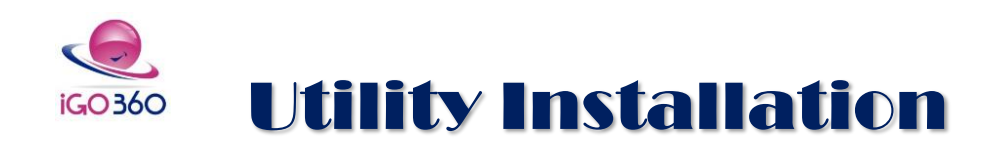

## Things to Know

- This utility manages all peripheral hardware connected to iGo360 and must be installed on all computers that have RFID, Credit Card, or Fingerprint readers, Barcode Scanner, or Door Access connected to them.
- It installs as a startup item that launches each time you restart your computer. Even if you log out of iGO360 and/or close the Welcome Screen, the 360 Utility can be running to accept attendance and open the door if applicable.
- The credit card reader, barcode scanner and RFID reader are themselves "Plug and Play". You do not need to install drivers for them.

## Before installation.

If you have a previous version of the iGo360 Utility installed, please uninstall it first, reboot your computer and then follow the instructions below*. The utility version is displayed on the top left corner of the utility.*

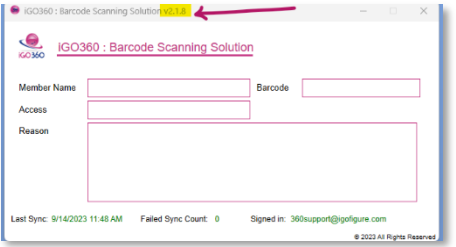

## Installation Instructions

*This utility must be installed from a Windows user with administrator permissions, and it is not compatible with Mac computers.*

- 1. Click to Download [360 Utility version 2.1.8](https://igofigure-services.azurewebsites.net/Downloads/iGo360UtilityInstaller_2.1.8.msi)
	- 2. Save the file.
	- 1. Right Click on the saved file, select Properties, if available, click Unblock on the General tab.
	- 2. Click OK
	- 3. Double click file to Install.
	- 4. Follow the wizard instructions, click Next.
	- 5. When prompted login using your iGo360 Username and Password.
	- 6. Select location if applicable.
	- 7. Click **Close** to finish the installation.
	- 8. Click your new iGo360 shortcut to Open the utility. After the utility is open, the window can be minimized to run in the background.

## Enable the Features

• Set utility configuration, click the up arrow by your clock and Right-Click on the iGo 360 icon then select Utility Settings.

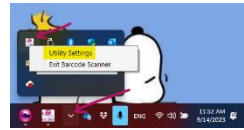

• Enable features in the Features tab and confirm configuration in Settings tab, then save and close the window.

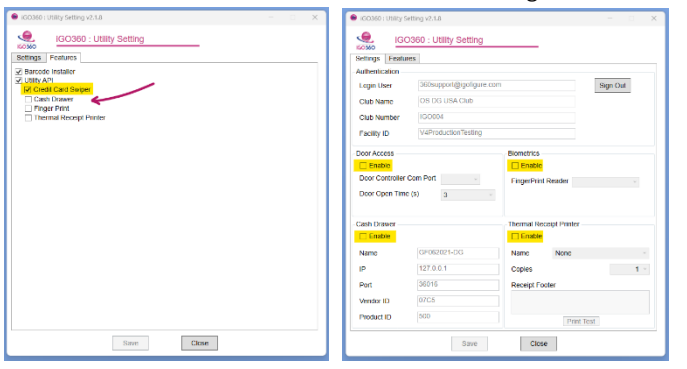